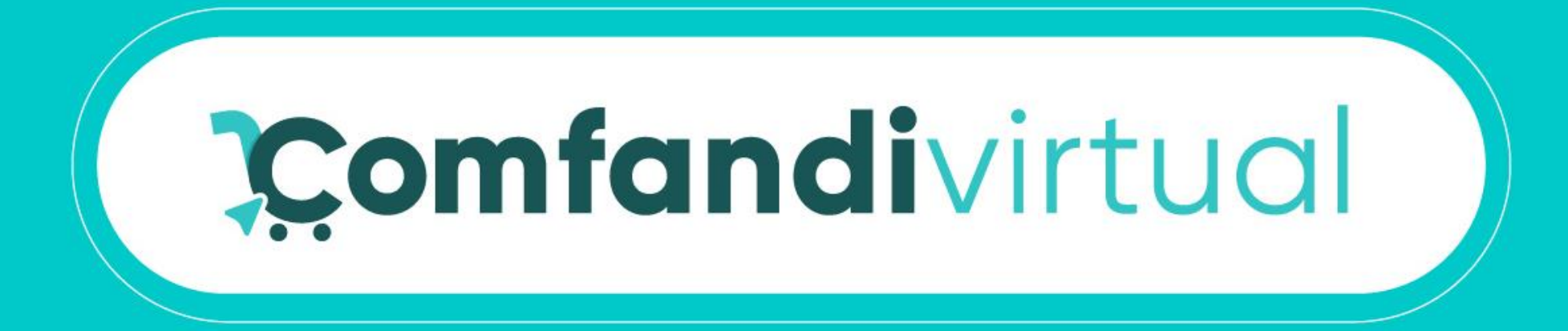

## **Instructivo Recordar Usuario**

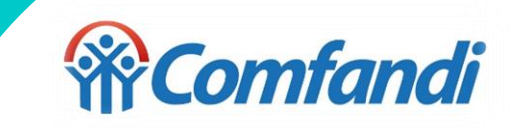

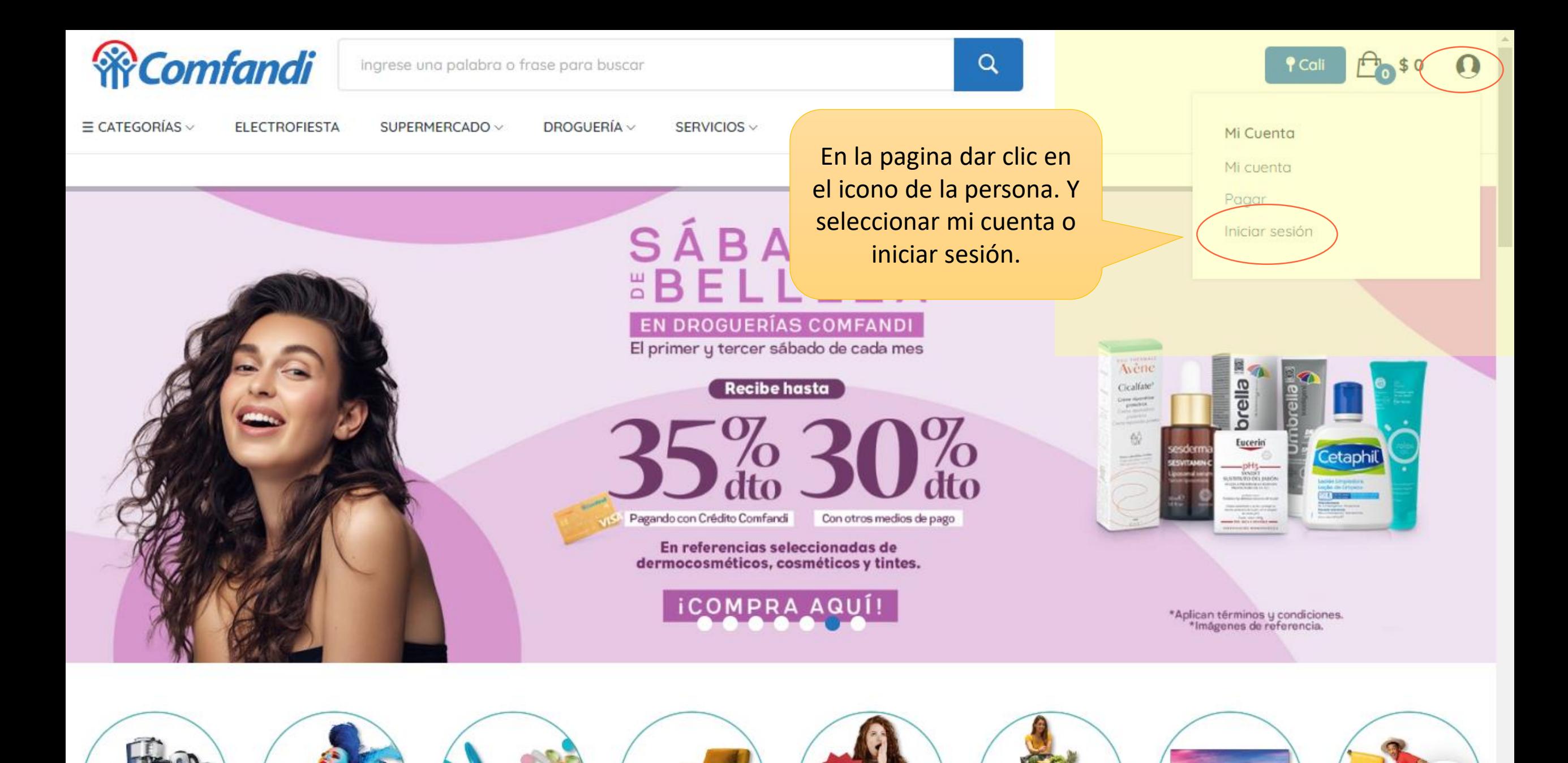

https://test.comfandivirtual.com.co/home/carrito?action=show

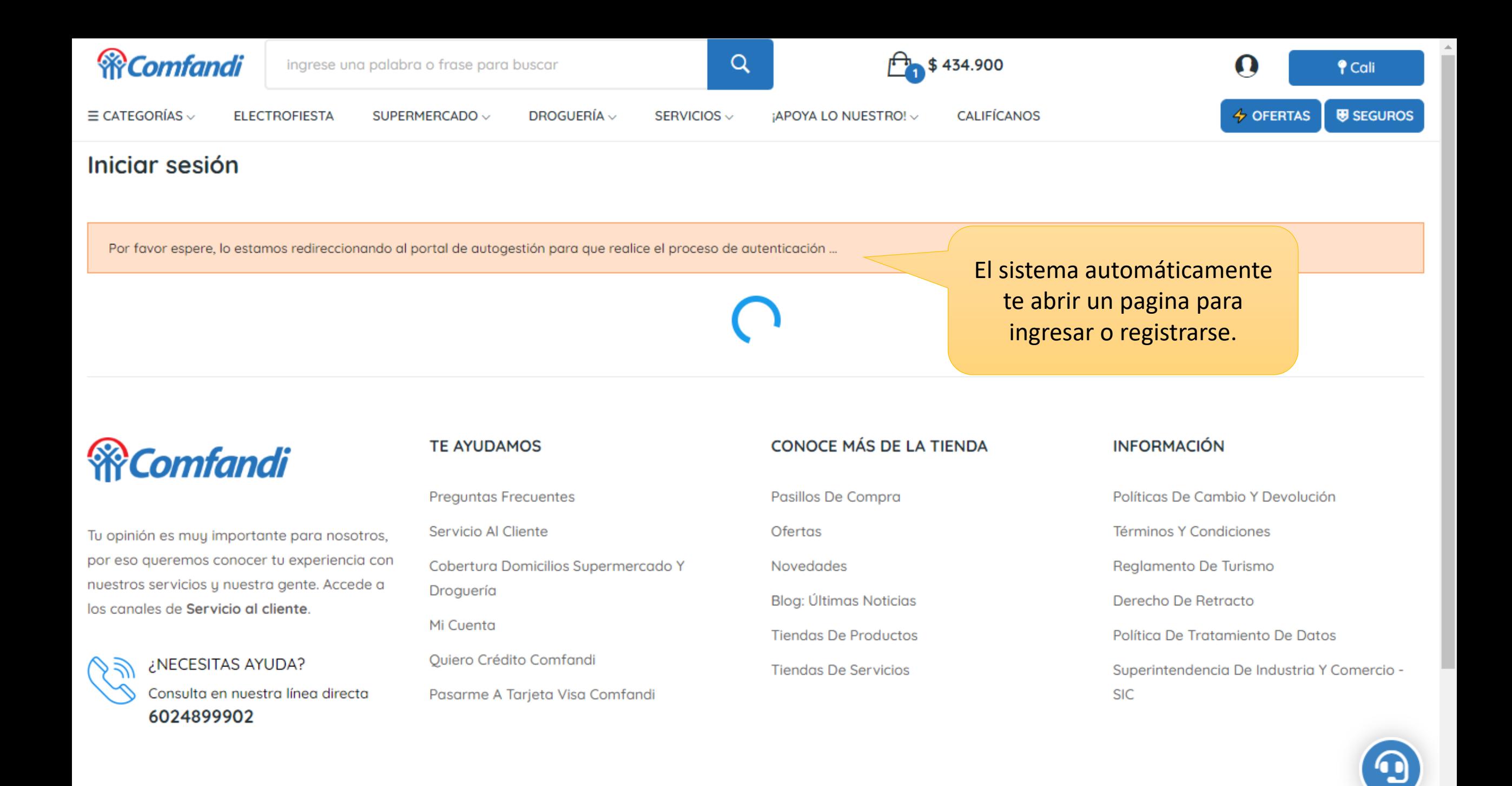

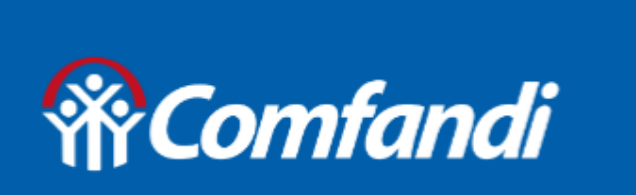

## Bienvenid@ al **Portal Comfandi**

Dar clic en iniciar sesión.

### ¡Bienvenidos!

Regístrate o accede a tu cuenta para iniciar sesión y gestionar tus solicitudes

**INICIAR SESIÓN** 

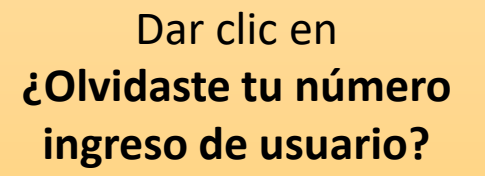

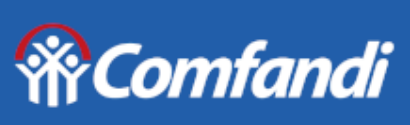

Portal de autogestión

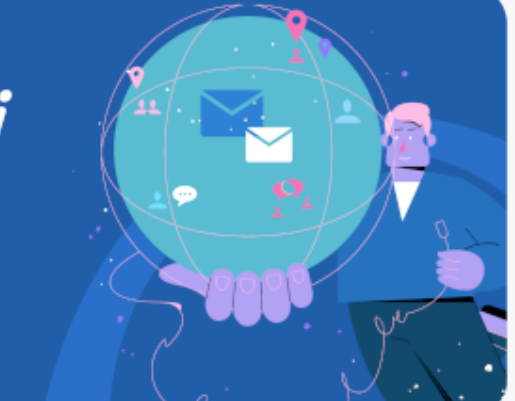

#### Iniciar sesión

Selecciona la opción por la cual quieres recibir el código para tu inicio de sesión

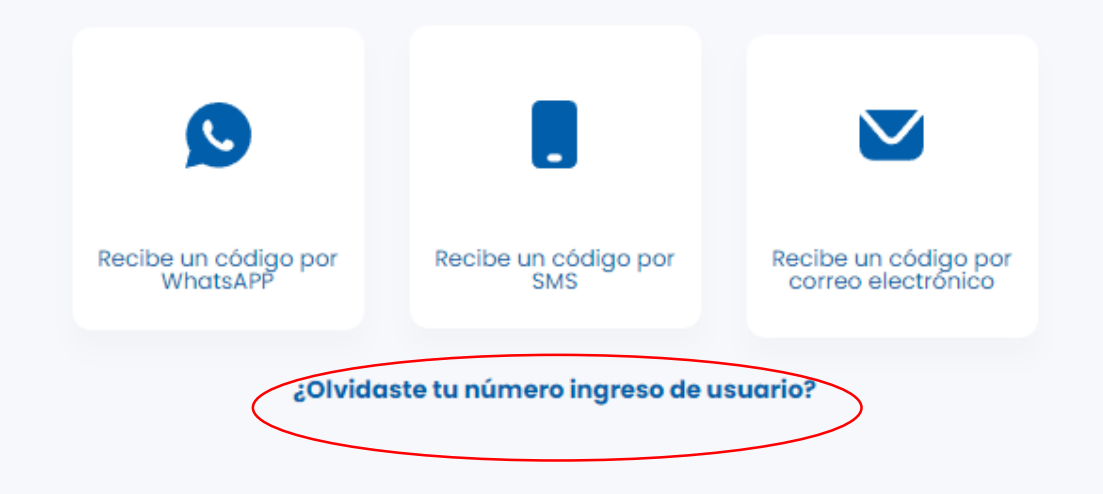

Ingresa tu numero de identificación y luego clic en aceptar.

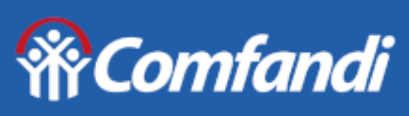

**Portal de** autogestión

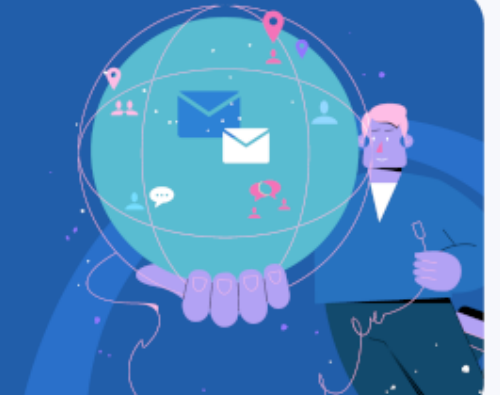

#### ¿Olvidaste tu número de usuario?

Ingresa tu número de identificación para recuperar tu usuario

Tipo de identificación y número

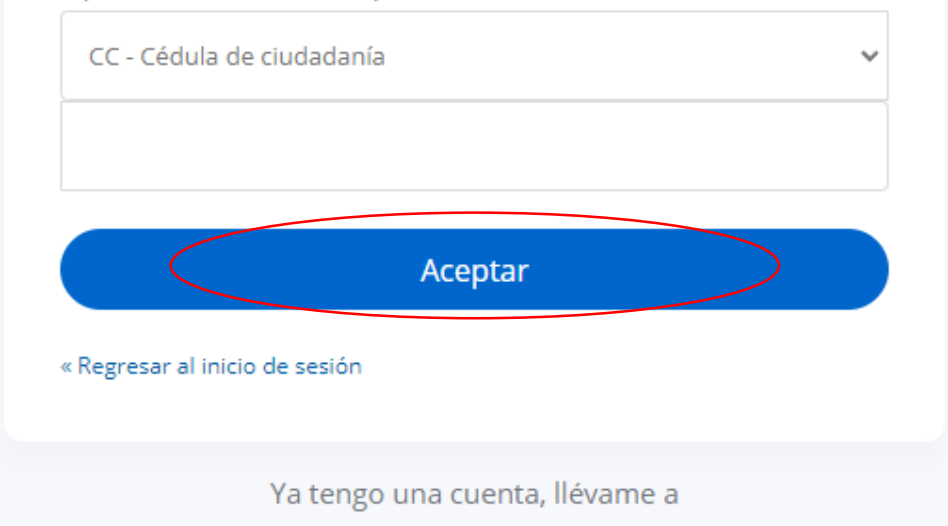

**Iniciar sesión** 

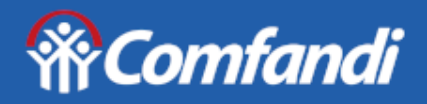

Portal de autogestión

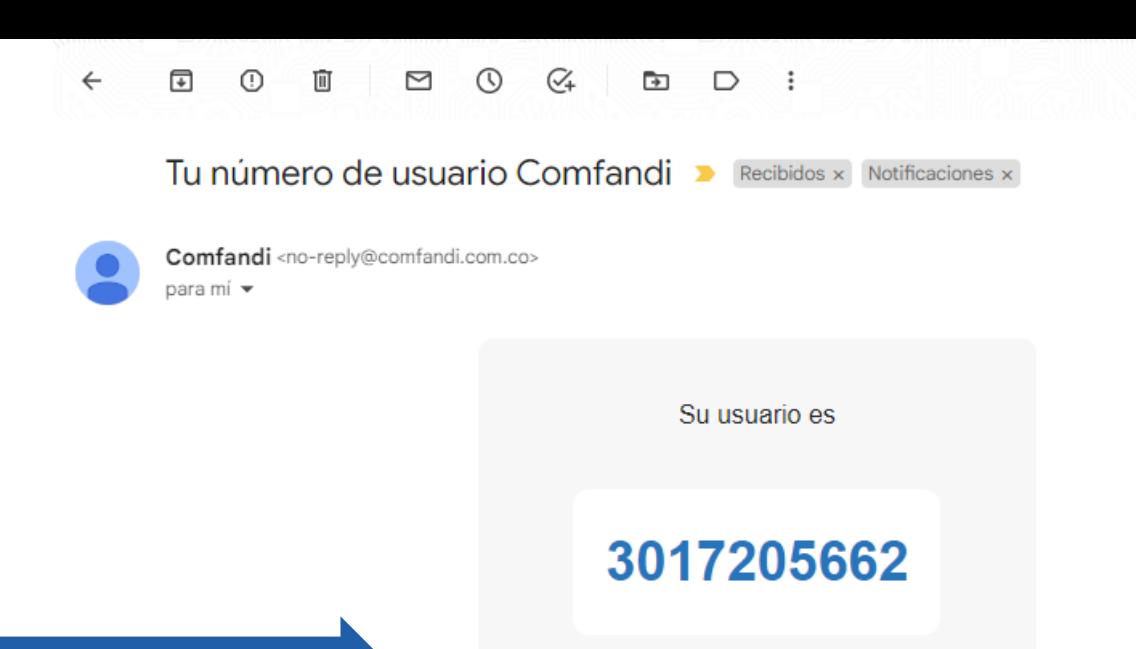

Comfandi, Sede administrativa y de Servicios El prado

Carrera 23 No 26b-46

Número de usuario enviado al correo mkp\*\*\*\*a@gma\*\*\*

Iniciar sesión

Te llegará al correo electrónico registrado el numero de celular con el cual estas registrado y puedas ingresar.

Recuerda iniciar de sesión luego.

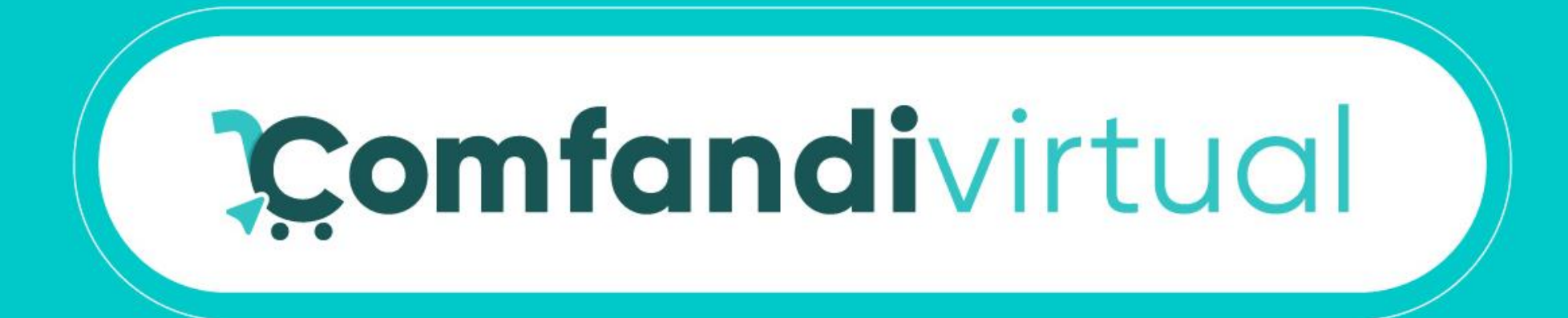

# **¡Ya estas list@ para ingresar y continuar con tu compra!**

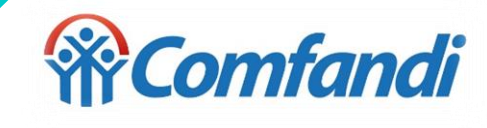